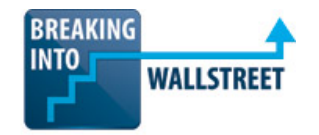

http://breakingintowallstreet.com

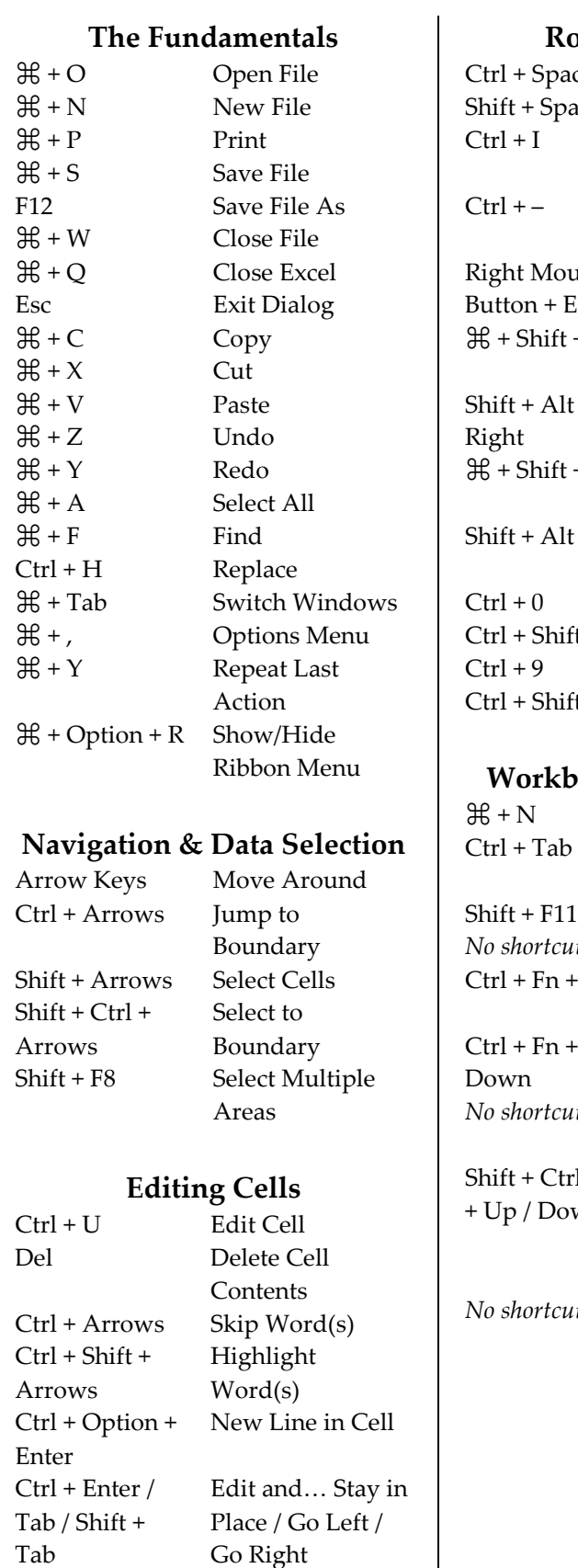

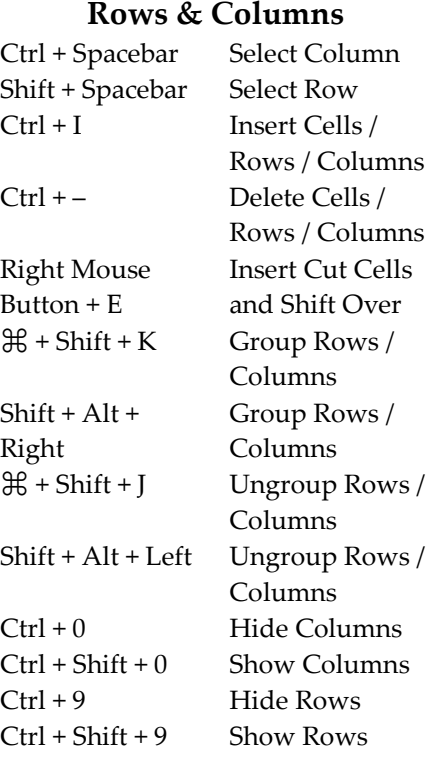

#### **Workbooks & Worksheets**

V + New Workbook Tab Switch  $Fn +$ Down *No shortcut Move / Copy*  + Ctrl + Fn Down

*No shortcuts*

Workbook + F11 New Worksheet *No shortcut Del Worksheet*  $Fn + Up$  Move to Left Worksheet Move to Right Worksheet *Worksheet* Select Multiple Worksheets *Hide Worksheet Show Worksheet Rename Worksheet Color Tab*

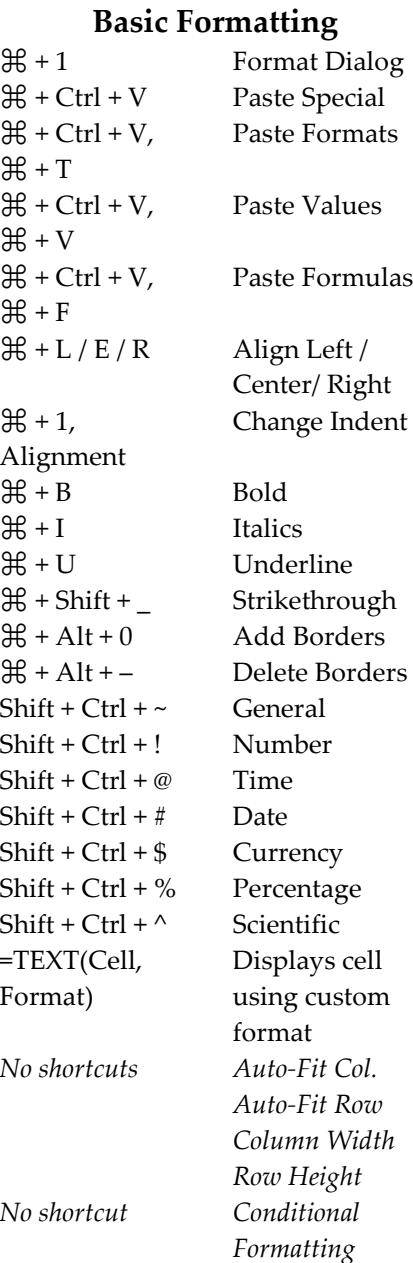

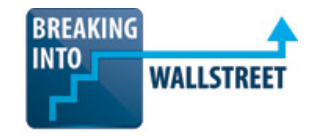

 $\mathbf{I}$ 

http://breakingintowallstreet.com

Cells

Sum Numbers Sum Adjacent

Count # Entries

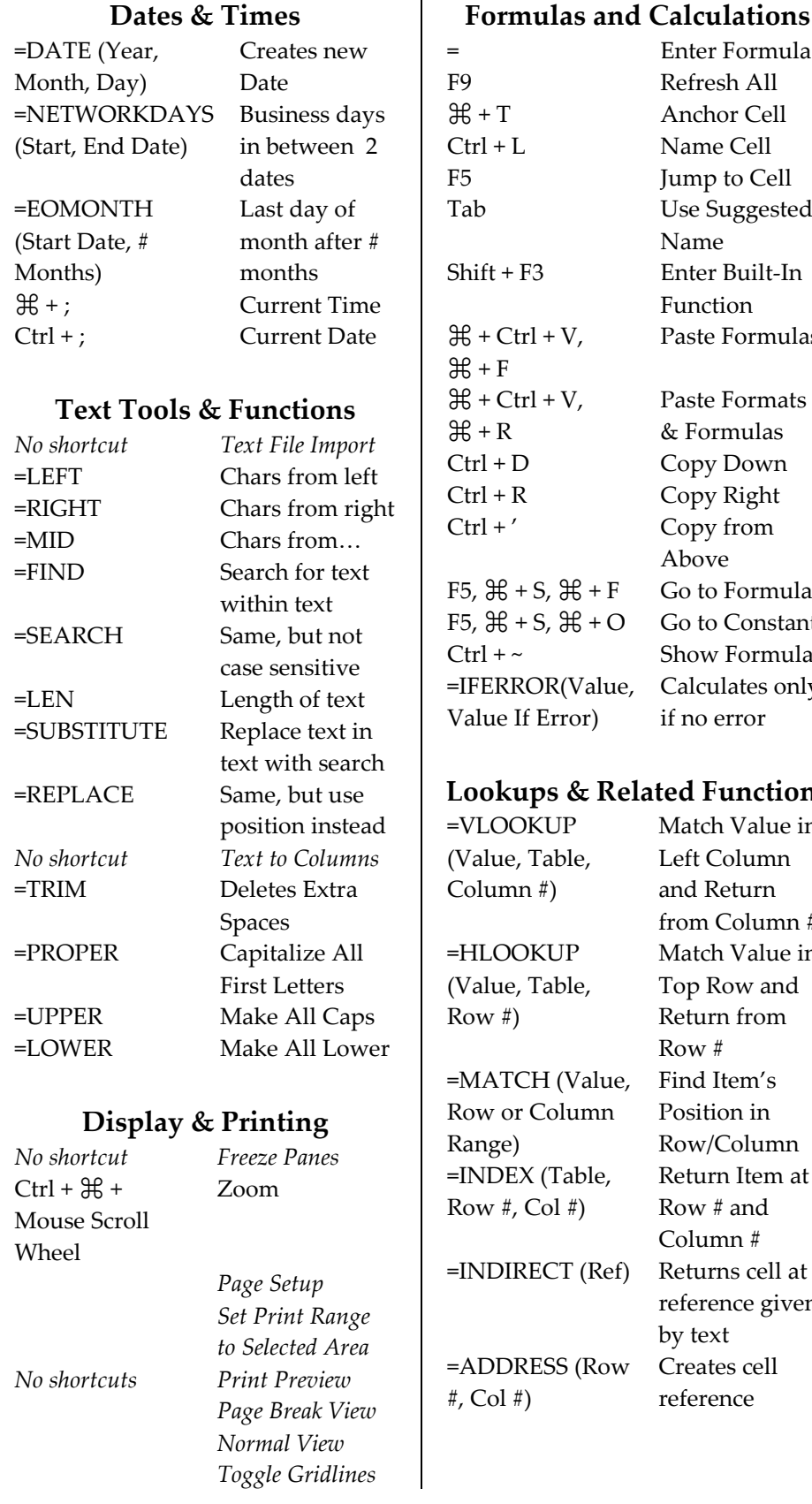

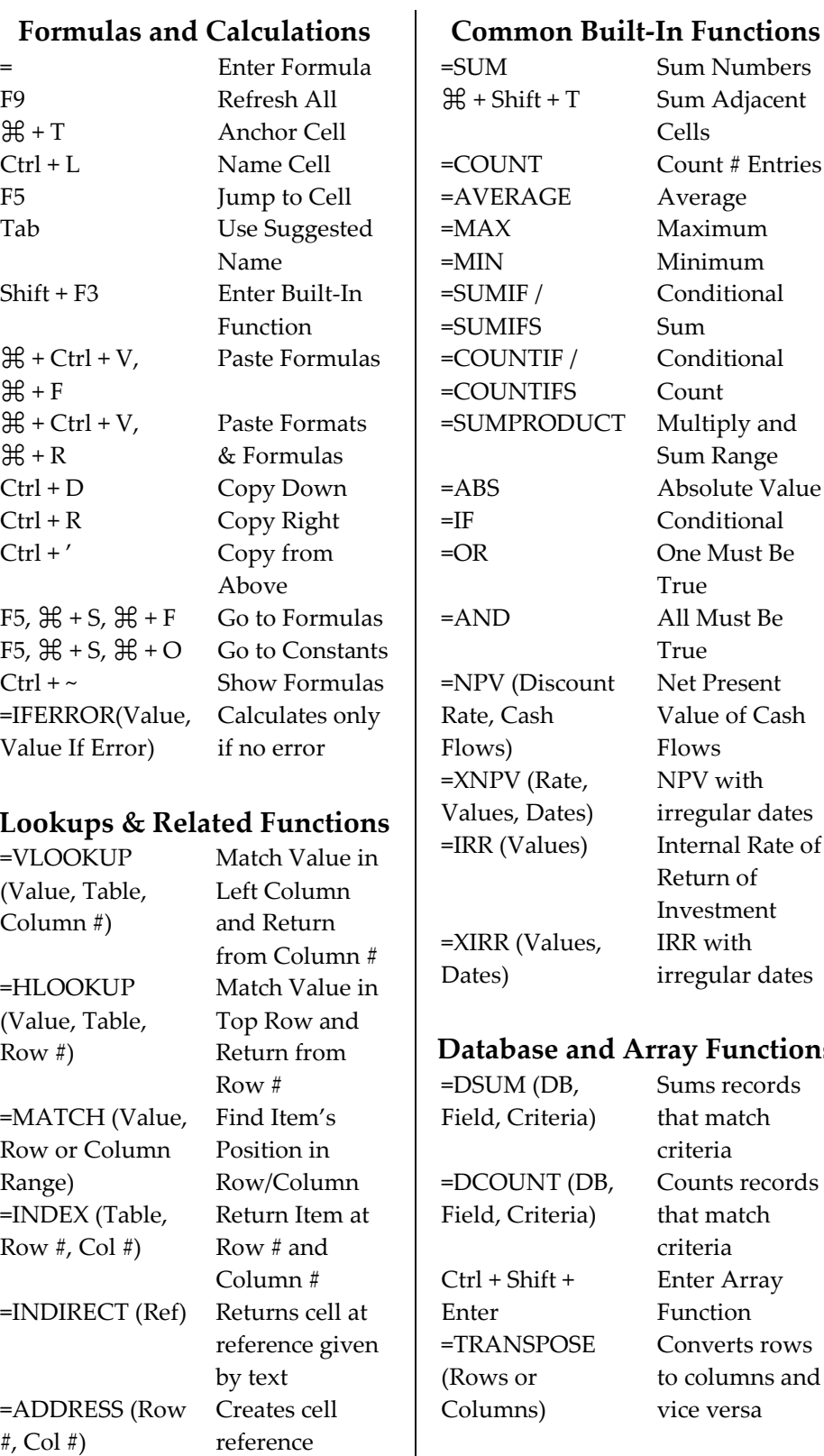

Average Maximum Minimum Conditional Sum Conditional Count Multiply and Sum Range Absolute Value Conditional One Must Be

True

All Must Be True Net Present Value of Cash Flows NPV with irregular dates Internal Rate of Return of Investment IRR with irregular dates

## **Array Functions**

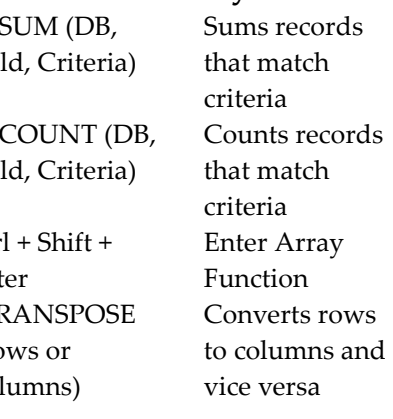

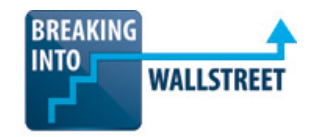

http://breakingintowallstreet.com

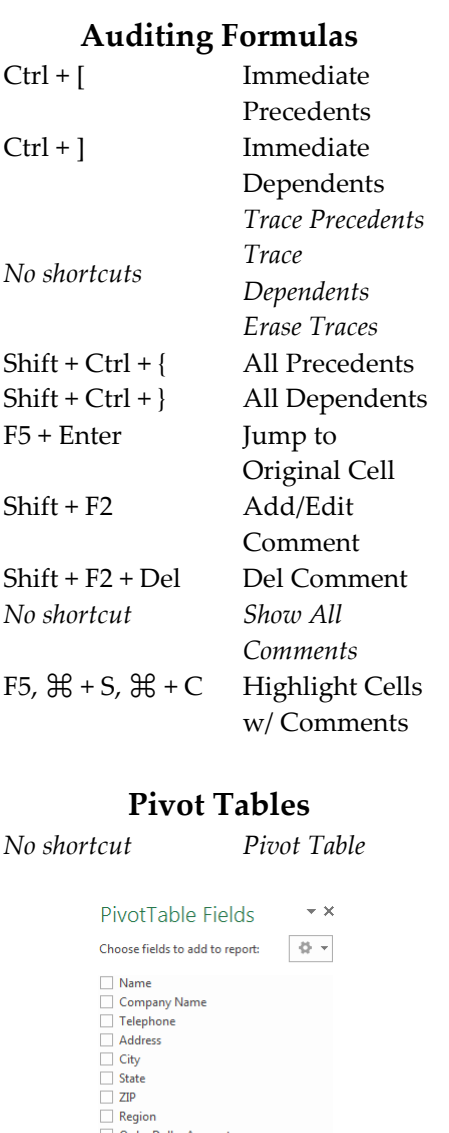

Order Dona Order Time<br>Sales Rep ID MORE TABLES... Drag fields between areas below

**T** FILTERS

 $\equiv$  ROWS

**COLUMNS** 

**Cut Data** 

By...

 $\Sigma$  VALUES

Calculate...

#### **Filtering, Sorting & Validating**  $\mathcal{H}$  + Shift + R Sort Data *No shortcuts Sort Ascending Sort Descending*  $\mathcal{H}$  + Shift + F Filter Data *No shortcut Advanced Data Filter* Right Mouse Filter by Cell's Button  $+ E + V$ Properties *No shortcut Remove Duplicates No shortcut Validate Data*  $\equiv$  Merge Data Validation Settings Input Message Error Alert **Validation criteria** Allow: Ignore blank<br>V In-cell dropdown List Data: between  $\overline{\phantom{a}}$  $=$ SE\$13:SE\$15 K Apply these changes to all other cells with the sa  $\Box$ Clear All  $\sim$  ok Cancel **Operating Case:**  $\overline{\mathbf{e}}$  = se conservative Base Management

- **Scenarios & Sensitivities** =CHOOSE Select from List based on (Number, Item1, Item2…) Number =OFFSET(Cell, # Move # of Rows Rows, # Cols) and Columns from Cell *Scenario Manager No shortcuts Goal Seek Data Table* **Wal-Mart St** os Inc. Not Dr. **Discount Rate**  $60%$ 5.5% 125.00  $28$ **Terminal Growth** Data Table  $|?| x$ 108.51  $2.39$ Rate 1.8% Row input cell:  $\overline{1}$  $\mathbb{R}$ 95.90  $1.3%$  $\overline{\mathbf{R}}$ 85.95 Column input cell: 77.89  $0.8%$ OK Cancel  $71.24$  $0.39$ 
	- **Row Input Cell** = Discount Rate
	- x **Column Input Cell** = Terminal Growth Rate

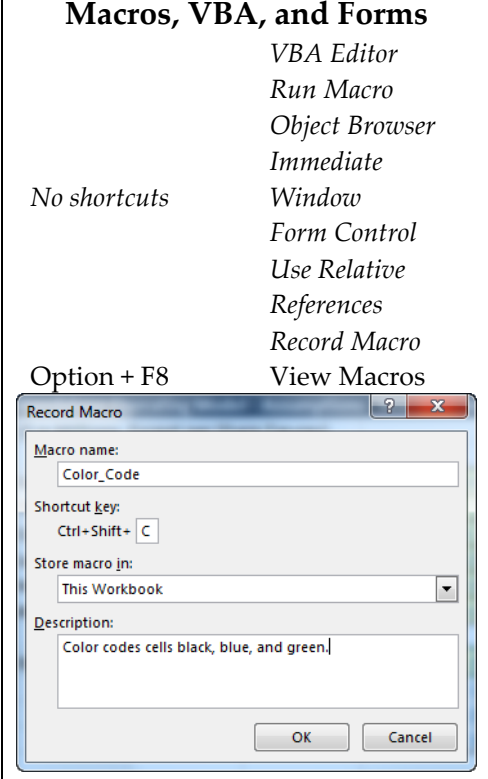

# **Graphs & Charts**

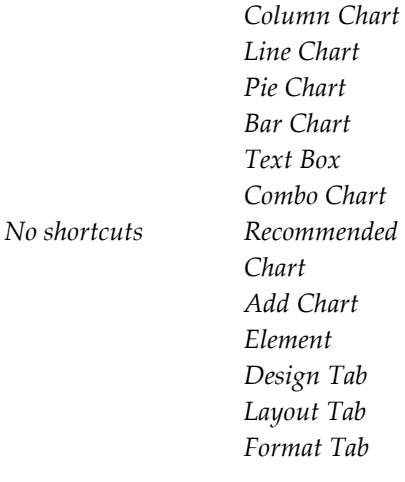

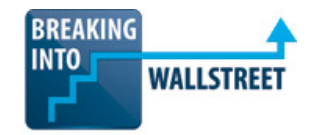

http://breakingintowallstreet.com

#### **Custom Number Formats**

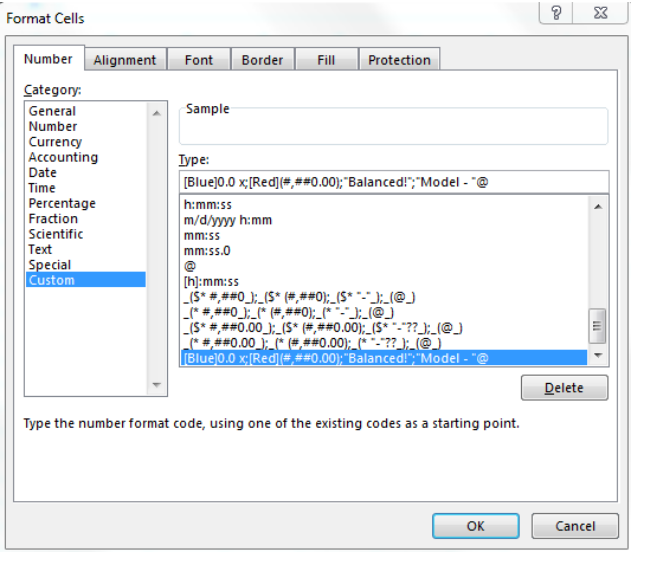

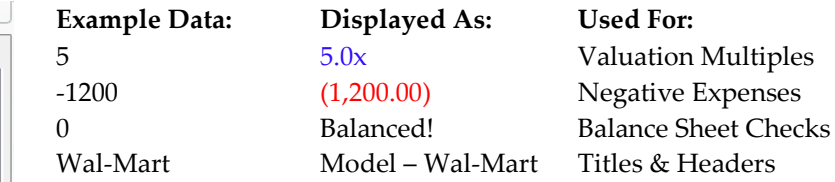

**Text on Left:** [Blue]0.0 x;[Red](#,##0.00);"Balanced!";"Model - "@

- 1. The order for Custom Number Formats is: **[Positive Style]; [Negative Style]; [Zero Style]; [Text Style]**
- 2. If you include the **"@" symbol** and text, the text will appear and the "@" will be replaced by what's in the cell.
- 3. **[Red]** and **[Blue]** can be used for color coding.
- 4. For more on custom number formats, please see our separate guide – this is just a brief summary.

### **Custom Keyboard Shortcuts – Mac Excel 2008 / 2011+**

In the Mac versions of Excel, you have to go to the "Tools" menu (it may be under "File" and then "Options" depending on the Excel version) and then select "Customize Keyboard" there to create these shortcuts.

See the screenshot to the left – these shortcuts work the same way mechanically as on Windows, but the dialog box to create them looks different and you have to access that dialog box differently.

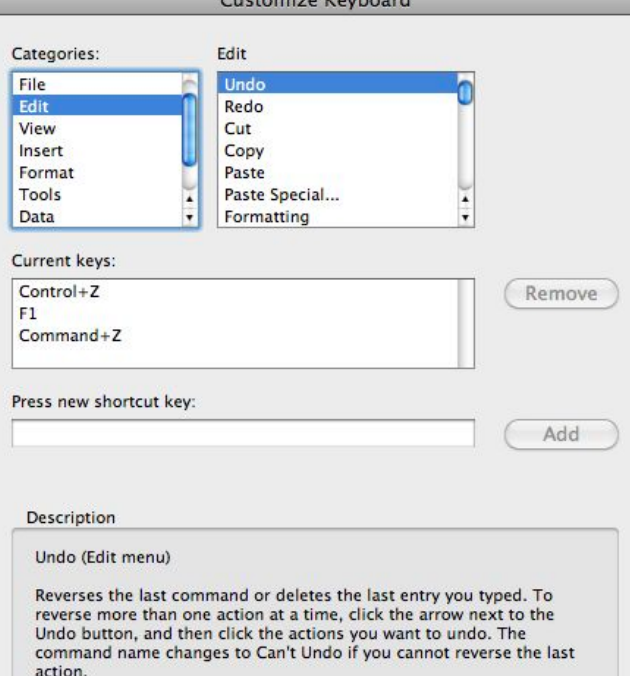

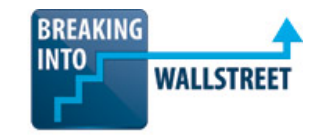

http://breakingintowallstreet.com

## **The Optimal Excel Settings – IMPORTANT!**

You have to go through a bunch of different steps to get Mac Excel to work properly. Let's review those steps:

**STEP 1: Go to System Preferences (**ႛ **+ ,)** *outside* **of Excel and select the "Keyboard" (see screenshot on the right):**

**STEP 2: Then, go to the "Keyboard Shortcuts" tab and then "Keyboard & Text Input" and change the following options (see screenshot below):**

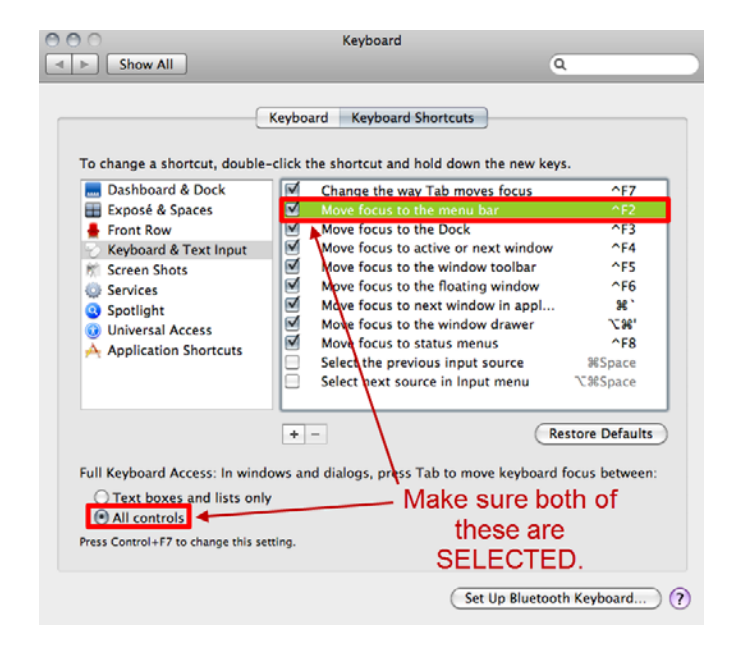

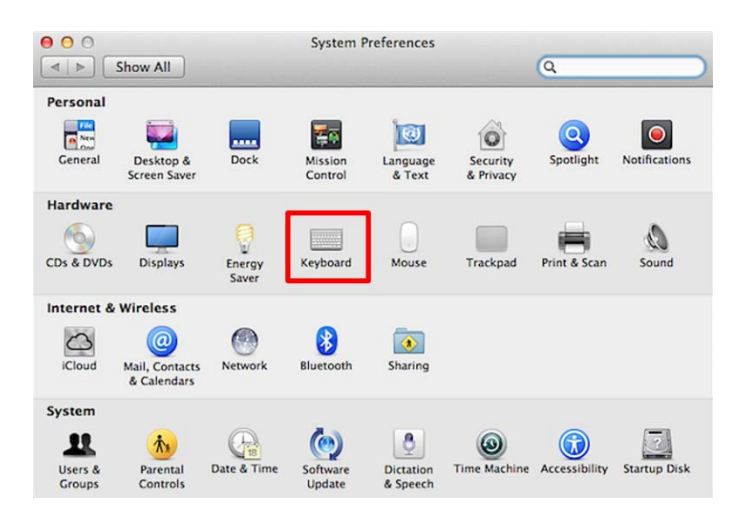

**STEP 3: Then, go into the Excel Preferences or Options menu** *within* **Excel by pressing** ႛ **+ , inside the program and make the following changes:**

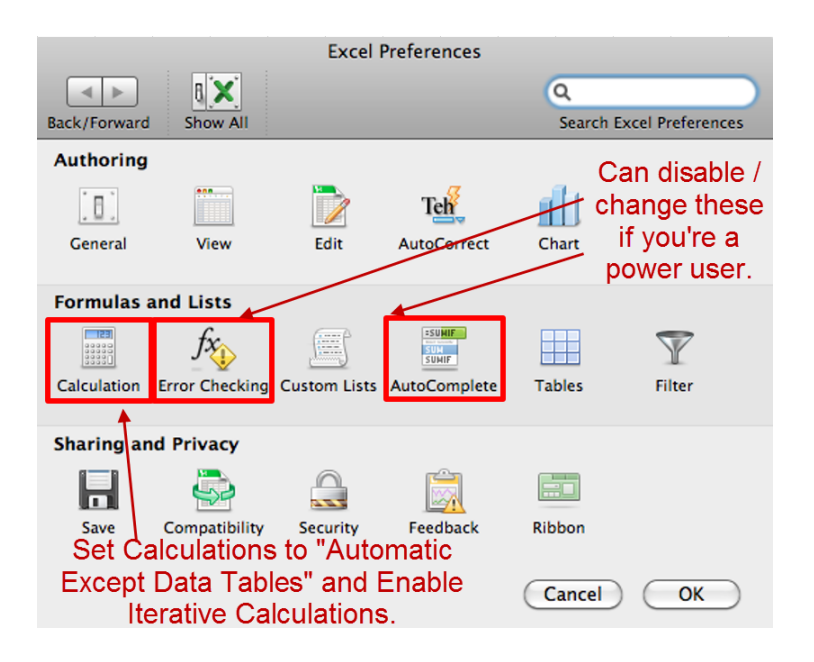

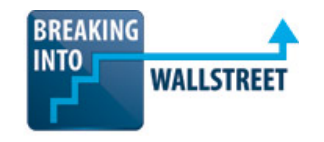

http://breakingintowallstreet.com

**STEP 4: Now, go back to the System Preferences menu** *outside of* **Excel and select Exposé & Spaces and/or "Keyboard" (depending on what's visible on your screen).**

If you leave the Mac on its default settings, built-in shortcuts in the system software may interfere with essential Excel shortcuts such as Ctrl + Spacebar, so we're going to disable some of that functionality in this part of the process.

#### **STEP 5: Uncheck "Enable Spaces" if you actually have the Exposé & Spaces option and it looks something like the menu below:**

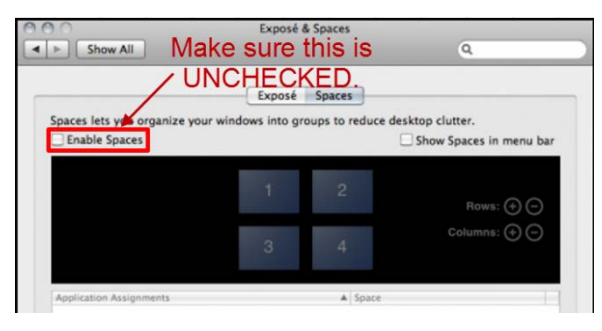

**STEP 6: Now, within the "Keyboard" option (if that's available), go to "Keyboard Shortcuts" and then "Mission Control" and DISABLE the shortcuts shown on the right. They should be the OPPOSITE of what's in this screenshot.**

Yes, we should really find a screenshot that has both of these unchecked and disabled – it's on the list (I don't have a Mac setup myself, which makes this difficult).

**STEP 7: Go to "Spotlight" on the left-hand side and make sure "Show Spotlight Search Field" is DISABLED. See the screenshot below:**

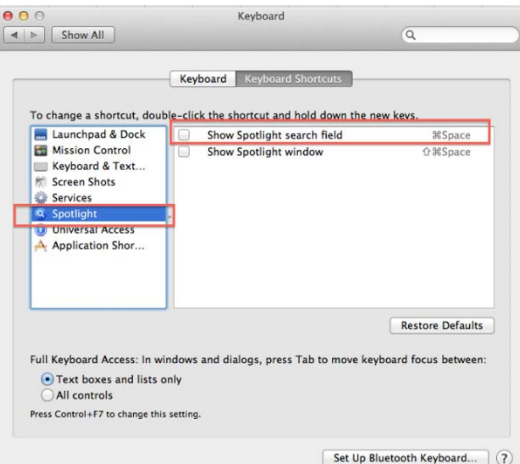

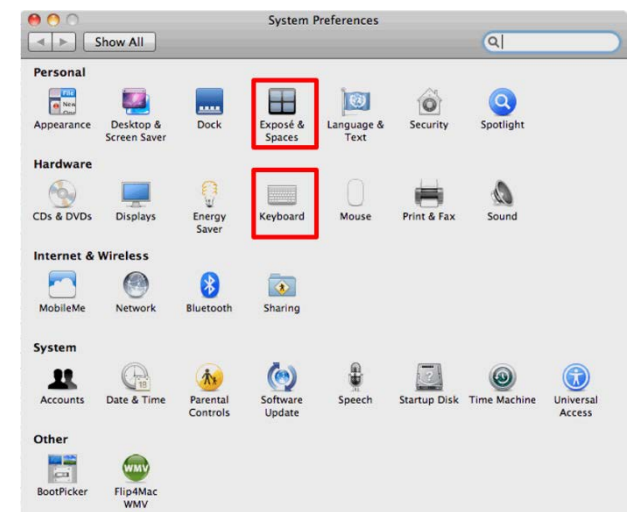

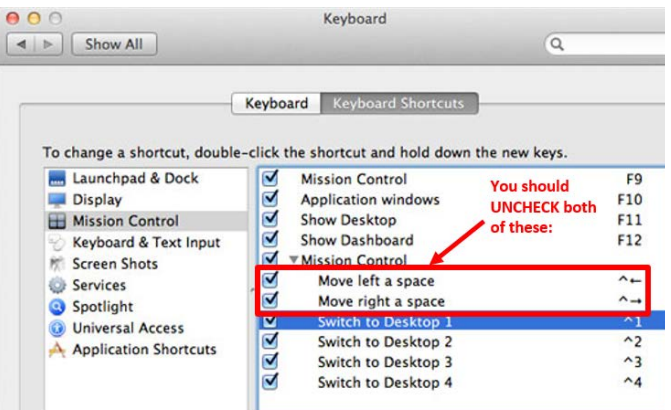